# **Table of Contents** [EDA Roles.............................................................................................................................................................................................................................................................. 1](#page-0-0) EDA Homepage > Analytics > Reports > WAWF Reports > Vendor Document Level Information Report **Vendor Document Level Information Report Reference Guide**

[Search Criteria..................................................................................................................................................................................................................................................... 2](#page-1-0) Document Type\* [................................................................................................................................................................................................................................................. 4](#page-3-0) Document Status\* [............................................................................................................................................................................................................................................... 5](#page-4-0) [Search Results...................................................................................................................................................................................................................................................... 6](#page-5-0) [Exporting Search Results..................................................................................................................................................................................................................................... 7](#page-6-0)

<span id="page-0-0"></span>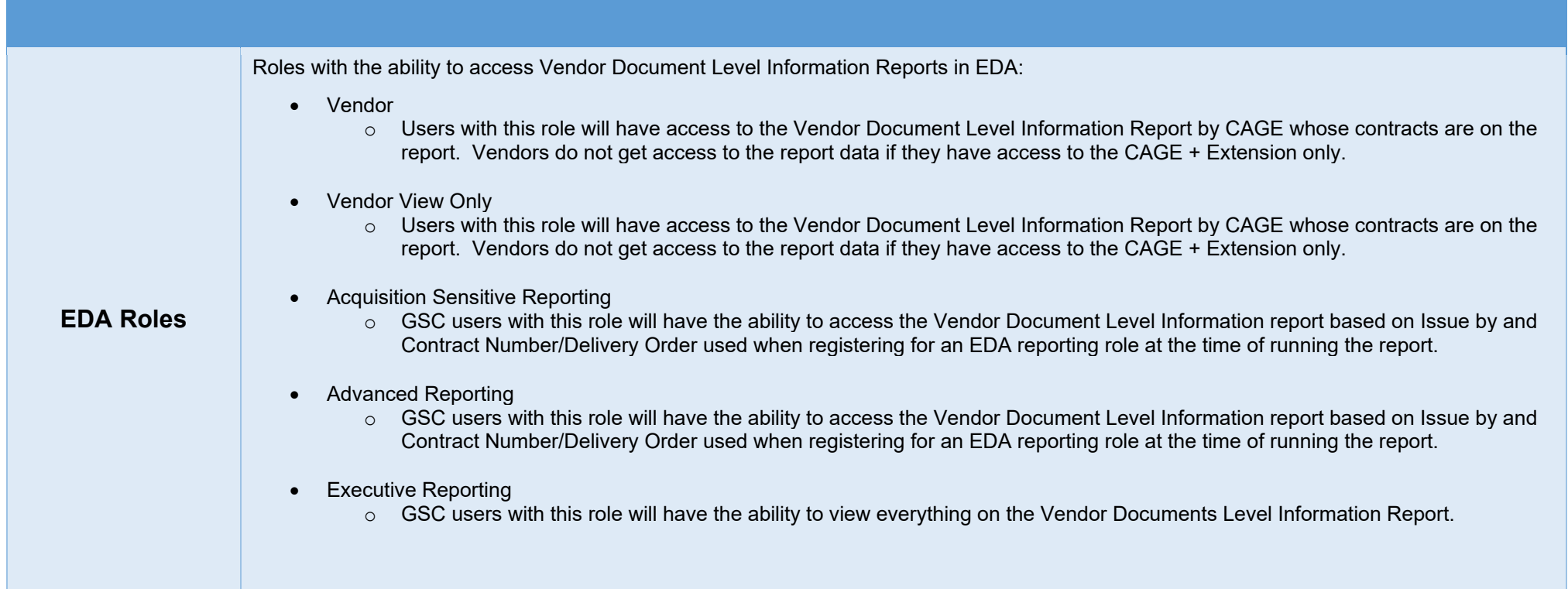

The user will navigate to the Vendor Document Level Information Report page by selecting **Analytics** from the EDA Dashboard, selecting the **Reports** dropdown and clicking on the **WAWF Reports** link.

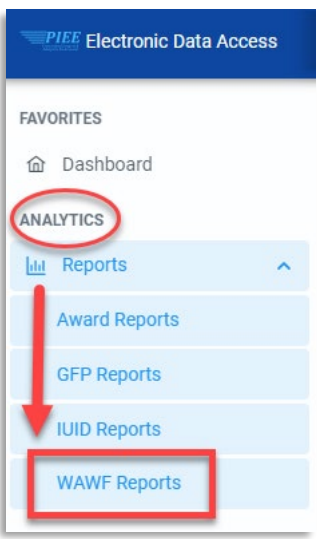

Select **Vendor Document Level Information Report** from the WAWF Reports page.

#### <span id="page-1-0"></span>**Search Criteria**

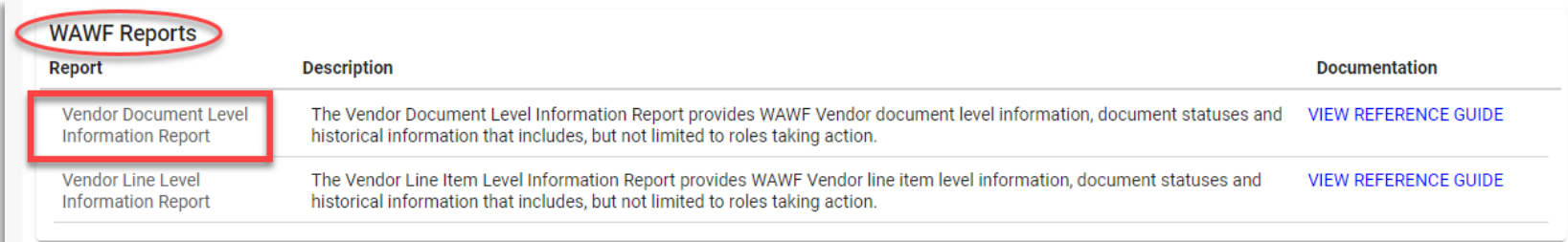

The user will navigate to the **Vendor Document Level Information Report** page and enter criteria to retrieve desired data.

Search criteria includes:

- Submitted Date From
- Submitted Date To
- Document Type\*
- Document Status\*
- Contract Number
- CAGE Code
- Delivery Order Number
- Shipment Number
- Invoice Number

#### Search Criteria page:

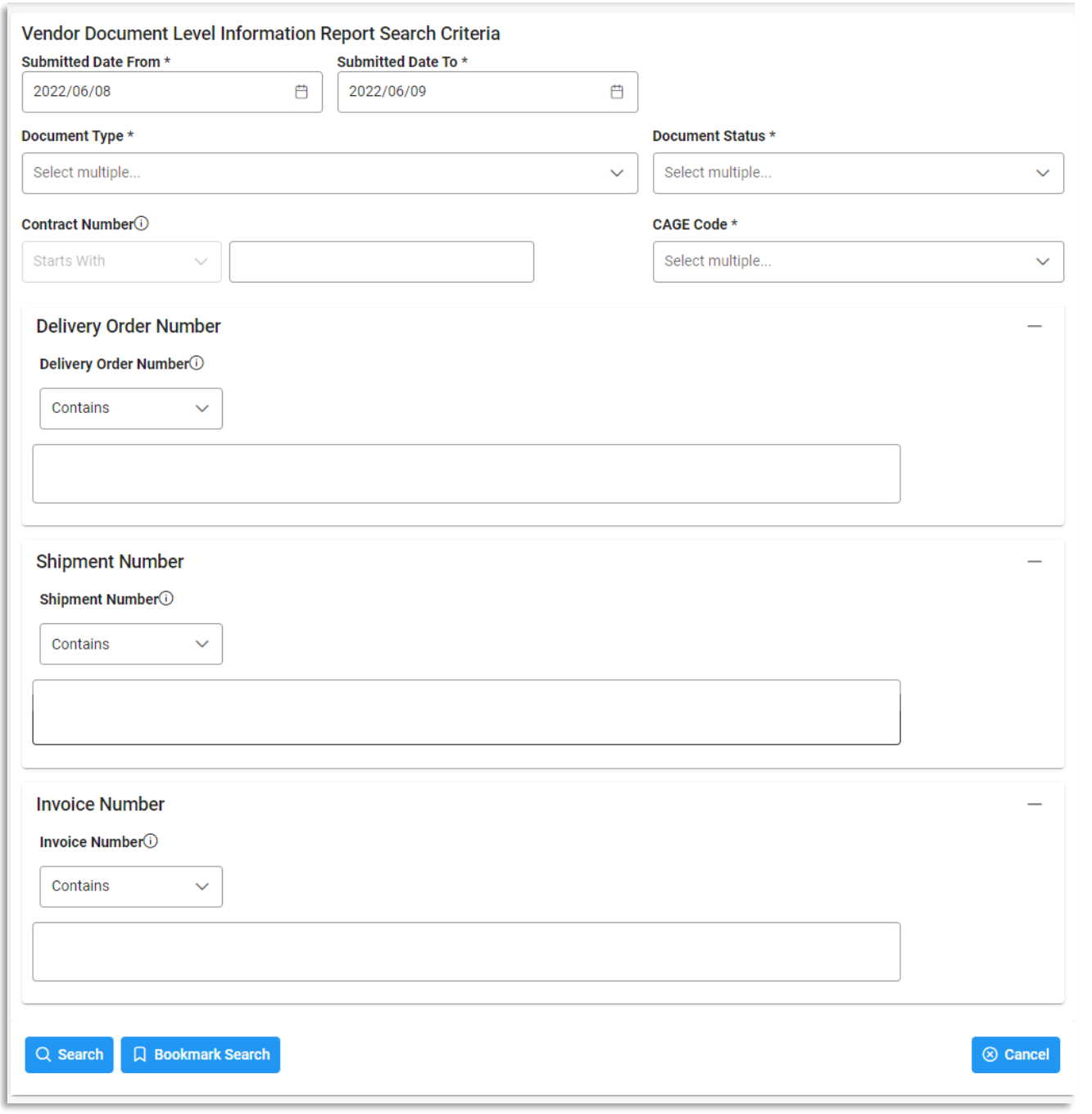

To return results with a specific Document Type, select a value from the **Document Type dropdown** menu. Document types include:

- Commercial Item Financing Grant Voucher Progress Payment
- Construction Invoice Invoice Invoice Invoice Receiving Report
- 
- Cost Voucher Shipbuilding Miscellaneous Payments Cost Voucher Summary Cost Voucher
- 
- 
- 
- 
- 
- 
- 
- 
- Credit Invoice Navy Construction/Facilities Management Invoice
	-
	-
- Fast Pay Invoice Performance Based Payment
- 
- 
- Cost Voucher Invoice 2-in-1 Invoice 2-in-1 Reparables Receiving Report
	-
	- Telecommunications Invoice (Contractual)
- Energy Invoice Navy Shipbuilding Invoice Telecommunications Invoice (Non-Contractual)
- Energy Receiving Report Non-Procurement Instruments (NPI) Voucher Transfer Performance Evidence Receiving Report

#### <span id="page-3-0"></span>**Document Type\***

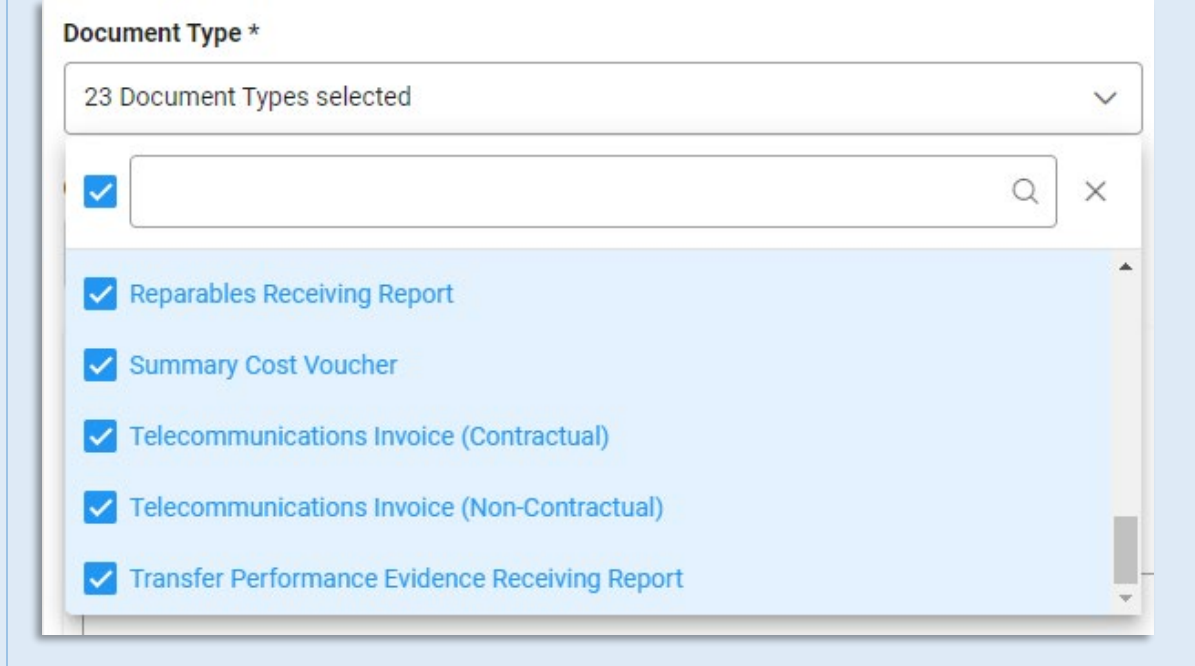

To return results with a specific Document Status, select a value from the **Document Status dropdown menu**. Document Statuses Include:

- 
- 
- 
- Correction Required Paid Submitted Credit
- 
- Suspended CEFT Extracted Pre-Inspected Pre-metal Trans Doc Required
- 
- Recall Available
- 
- 
- -
- 
- 
- 
- 
- 
- Invalid Rejected Approved myInvoice
- Resubmitted Certified Navy-in-Process Reviewed
	-
	-
- Hold Processed Void In Process
- Accepted Inspected Received Acknowledged
	-
	-
	-
- Partial Suspended Draft Pre-Certified
	-
	-

## <span id="page-4-0"></span>**Document**

#### **Status\***

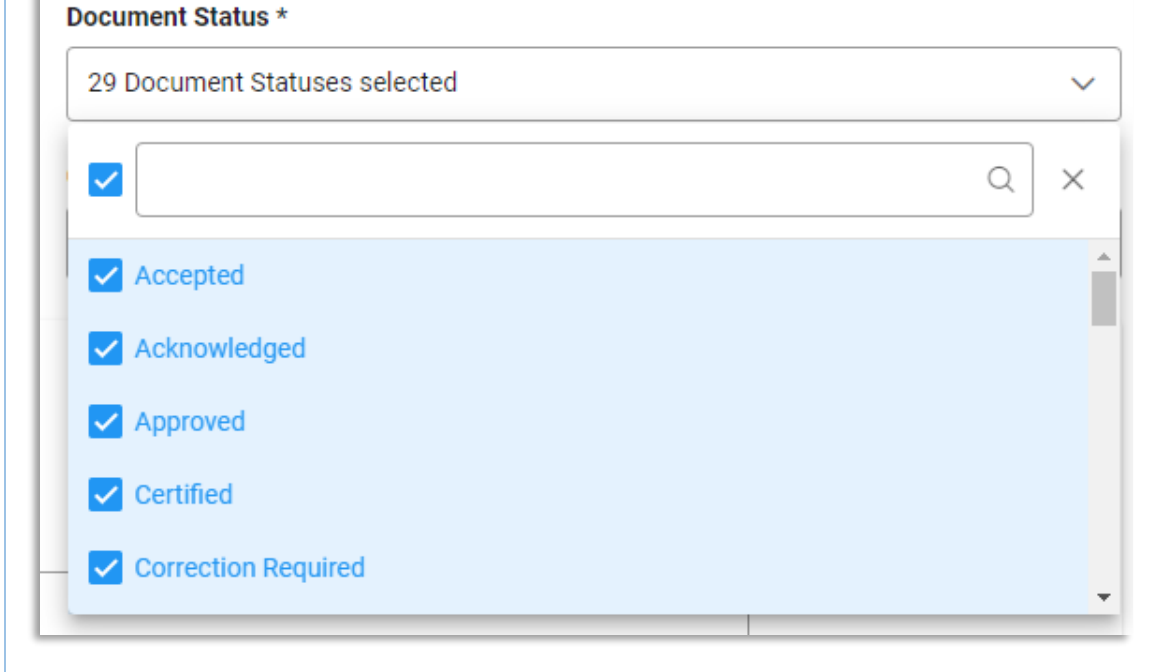

After the search criteria are entered, the system will return a list of results with the requested criteria.

#### **Vendor Document Level Information Report Search Results**

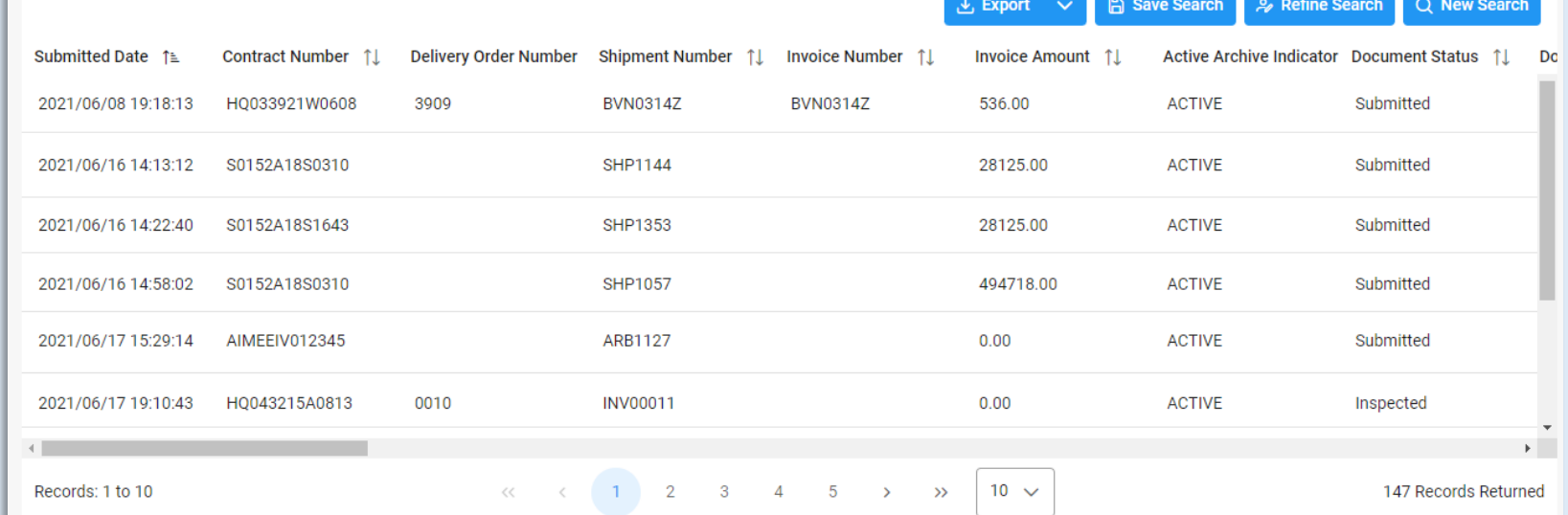

Criteria for the WAWF Line Level Report Search Results include:

<span id="page-5-0"></span>**Search Results**

- 
- Document Type Code Combo Type Input Type Admin DoDAAC
- 
- 
- 
- Invoice Received Date Acceptance Date LPO Certified Date LPO Reject Date
- 
- 
- 
- 
- 
- 
- 
- 
- Shipment Date Final Shipment Indicator Contract Type Final Indicator
	-
- Submitted Date Contract Number Pelivery Order Number Shipment Number
- Invoice Number Invoice Amount Active/Archive Indicator Document Status
	-
	-
	-
	-
	-
- Inspection Point Acceptance Point Vendor Invoice Number Additional Information
- 
- 
- 
- 
- Issue DoDAAC Ship to DoDAAC Ship to Ext. Acceptor DoDAAC
	-
	-
	-
	-
- 
- 
- 
- 
- 
- 
- 
- 
- 
- Inspect by DoDAAC Inspect by Ext. CAGE Code Contractor Name
	-
	-
	- - -
		- -
		-
- LPO DoDAAC LPO Ext. Pay DoDAAC Invoice Date
	-
	-
	-
	-
	-
	-
	-
	-
	-
	-
	- -

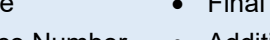

Once the search results are returned, the **Export** buttons will allow the user to export search results in CSV format or Excel format for import to a spreadsheet.

**Vendor Document Level Information Report Search Results A** Save Search Refine Search ∟ Export Q New Search

For this guide, the report will be exported as an **Excel** document.

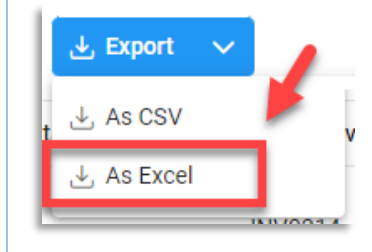

## <span id="page-6-0"></span>**Exporting Search**

#### **Results**

After selecting an export format, to retrieve either export, select the **Task Download** link in the Task dropdown of the EDA Dashboard.

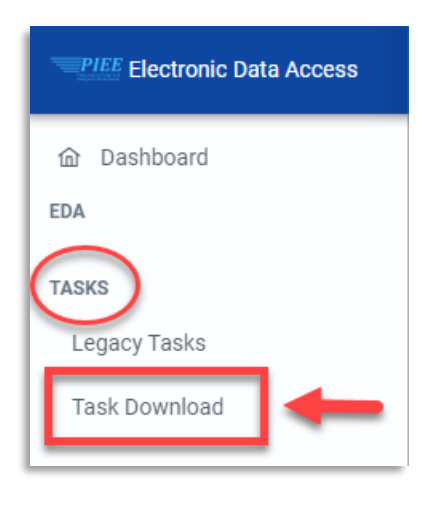

A message will pop-up that the requested download has started. To find the requested download in the Job List and select the **Jobs** button in the Action column.

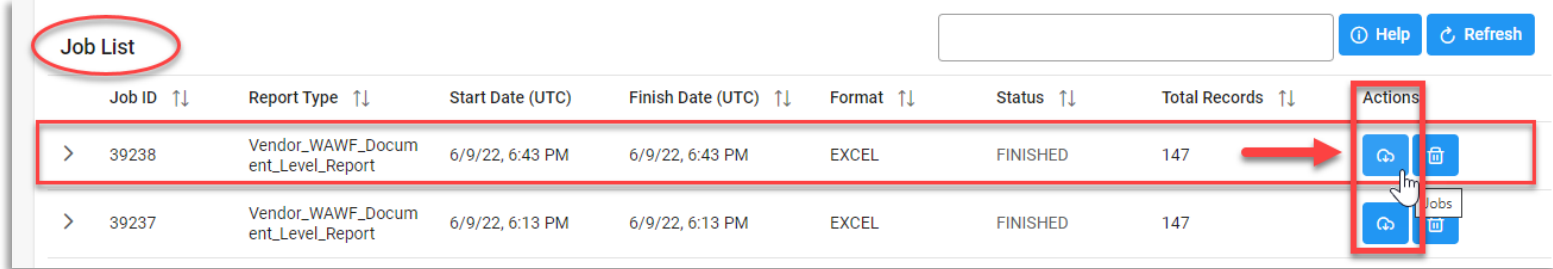

After clicking the Jobs button, select **Direct Download** from the Download Files window.

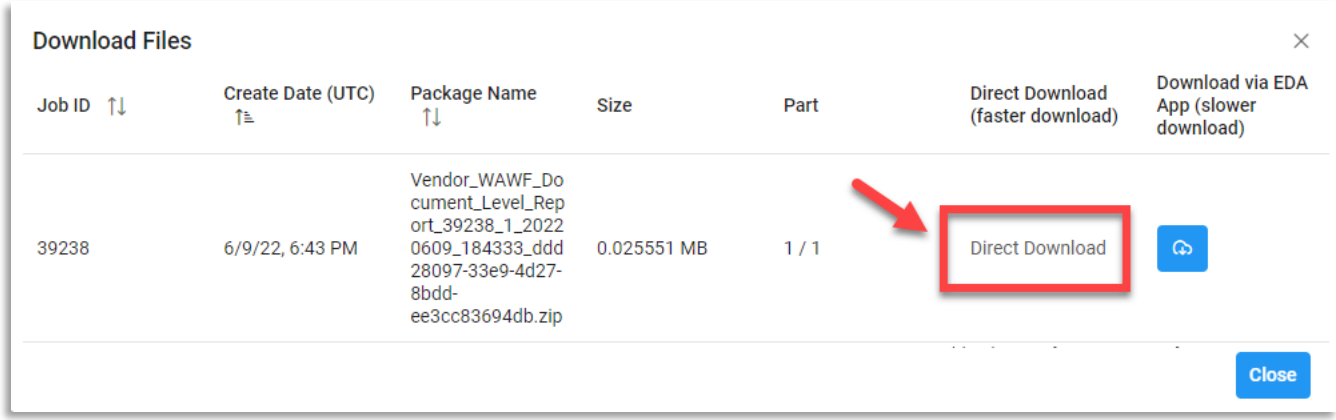

### Sample Excel spreadsheet:

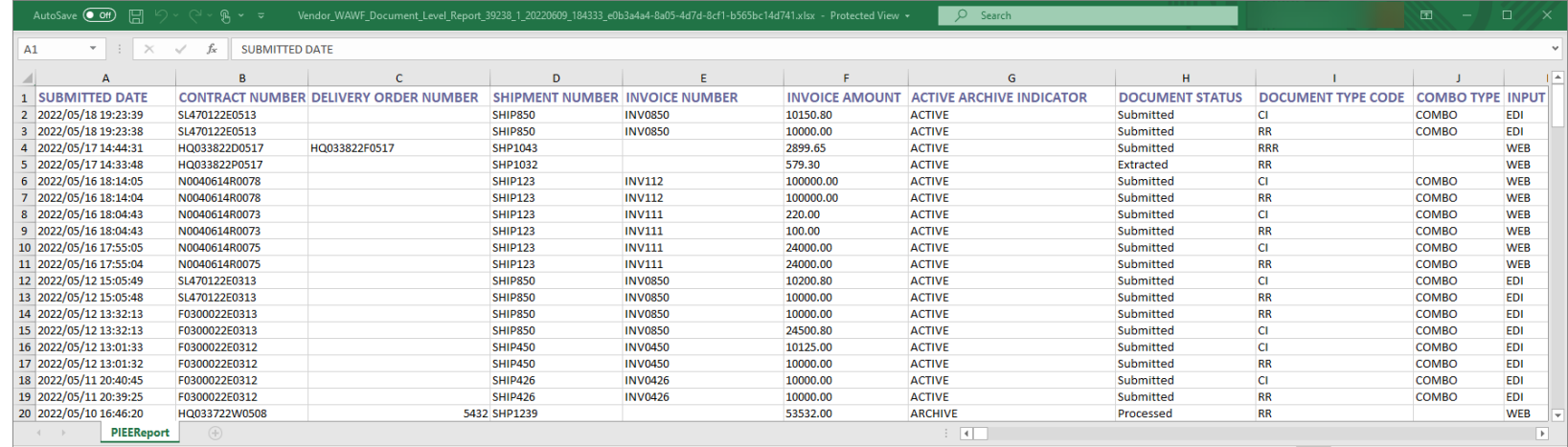